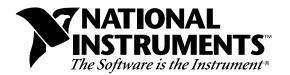

## LabVIEW<sup>®</sup> Advanced Analysis Libraries for Windows Version 4.1

These release notes contain installation instructions.

These libraries include a set of advanced analysis VIs and files for use with Code Interface Nodes. Consult the *LabVIEW Function and VI Reference Manual* and the *LabVIEW Code Interface Reference Manual*, for more information about these VIs and functions.

Before installing the Advanced Analysis Libraries, make sure you have installed LabVIEW for Windows.

**Note:** If you are upgrading from an earlier version of LabVIEW, see the LabVIEW Upgrade Notes for Windows for information on new features and problems that have been fixed.

## Installing the LabVIEW Advanced Analysis Libraries for Windows

You can install the LabVIEW Advanced Analysis Libraries for Windows from the DOS prompt, the Windows File Manager, or with the **Run...** command from the **File** menu of the Program Manager.

- 1. Insert Disk 1 into the 3.5-in. disk drive and run the SETUP.EXE program on Disk 1 using one of the following three methods.
  - From the DOS prompt, type X:\SETUP (where X is the proper drive designation).

LabVIEW<sup>®</sup> is a trademark of National Instruments Corporation. Product and company names listed are trademarks or trade names of their respective companies.

- From Windows, select Run... from the File menu of the \_ Program Manager. A dialog box appears. Type X:\SETUP (where *X* is the proper drive designation).
- From Windows, launch the File Manager. Click on the drive \_ icon that contains Disk 1. Find SETUP. EXE in the list of files on that disk and double-click on it.
- 2. Follow the instructions on your screen. When prompted for an installation directory, select your LabVIEW directory. The installer automatically replaces the base analysis VIs with the advanced analysis VIs. When the installer is finished, you can immediately use the new VIs in LabVIEW.

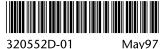

May97